# AA Global Language Services Ltd.

Client Portal Experience

Step 1: Click "Create a Booking"

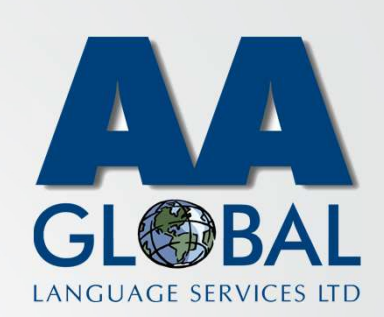

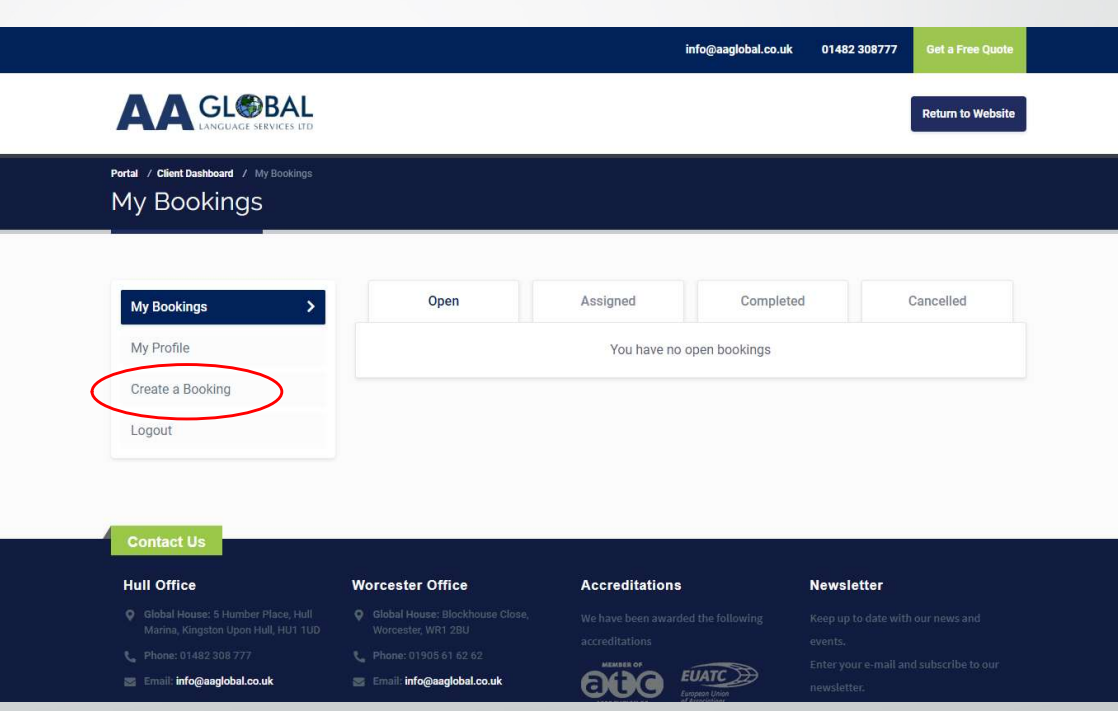

- Step 1: Click "Create a Booking"
- Step 2: Select the service you require

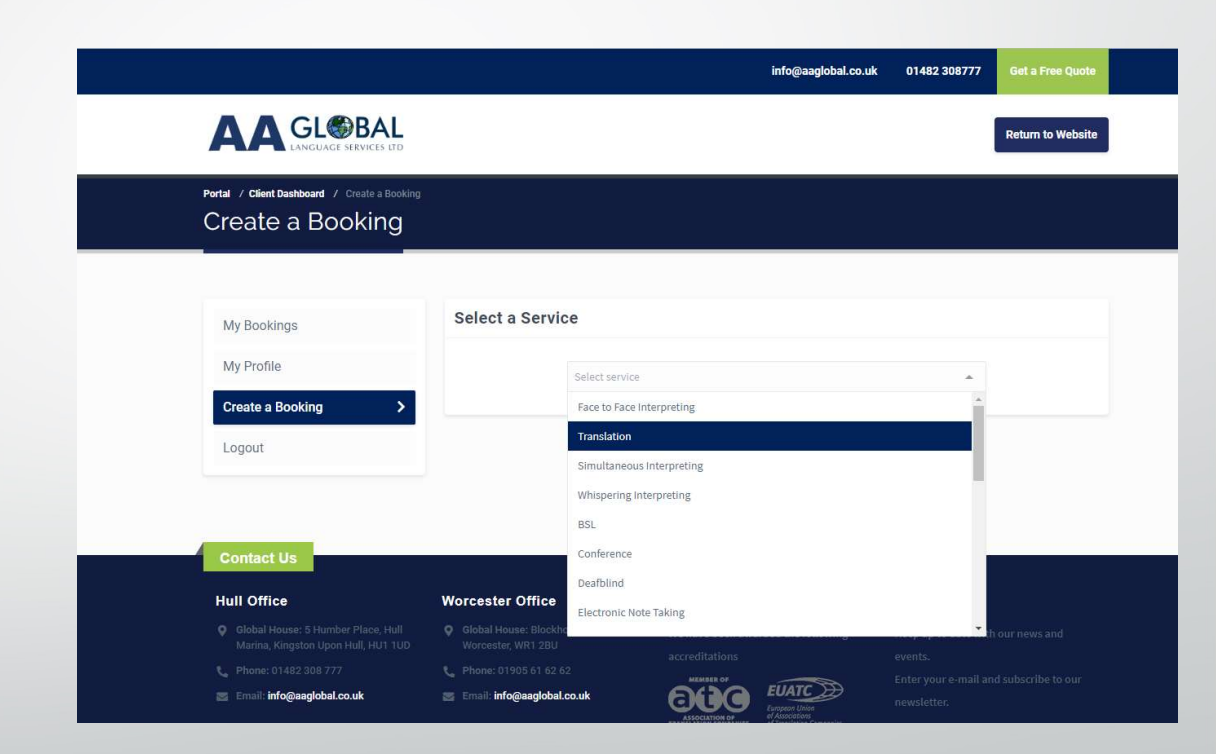

- Step 1: Click "Create a Booking"
- Step 2: Select the service you require
- Step 3: Fill In all the details relevant to the<br>assignment and click "Create Booking" assignment and click "Create Booking"

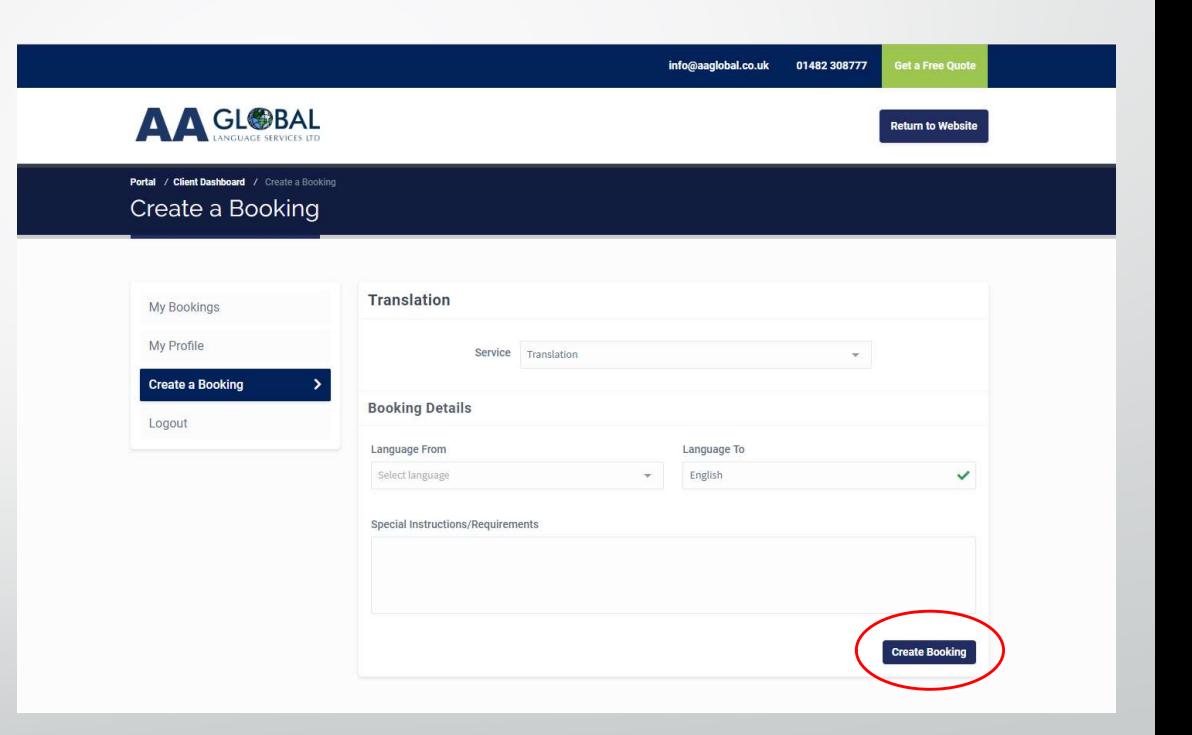

- Step 1: Click "Create a Booking"
- Step 2: Select the service you require
- Step 3: Fill In all the details relevant to the assignment and click "Create Booking"
- Step 4: Click "Add Attachments"

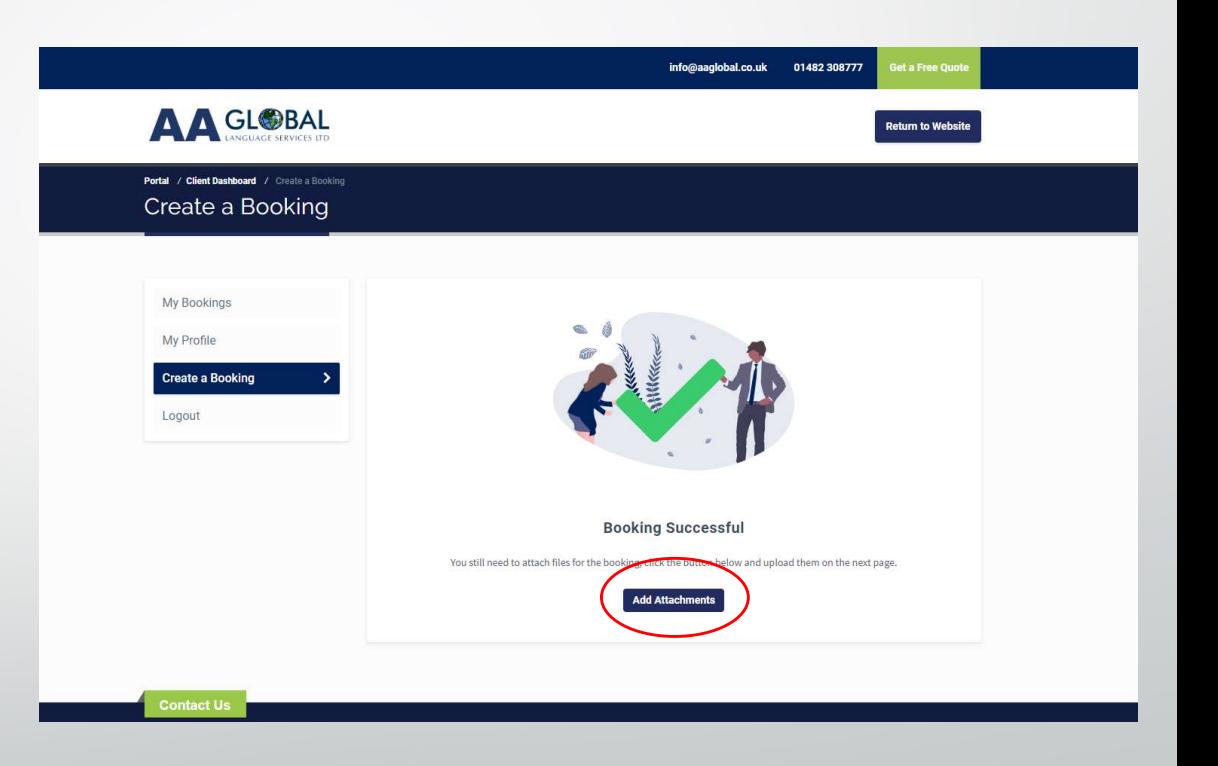

- Step 1: Click "Create a Booking"
- Step 2: Select the service you require
- Step 3: Fill In all the details relevant to the assignment and click "Create Booking"
- Step 4: Click "Add Attachments"
- Step 5: Select the relevant assignment

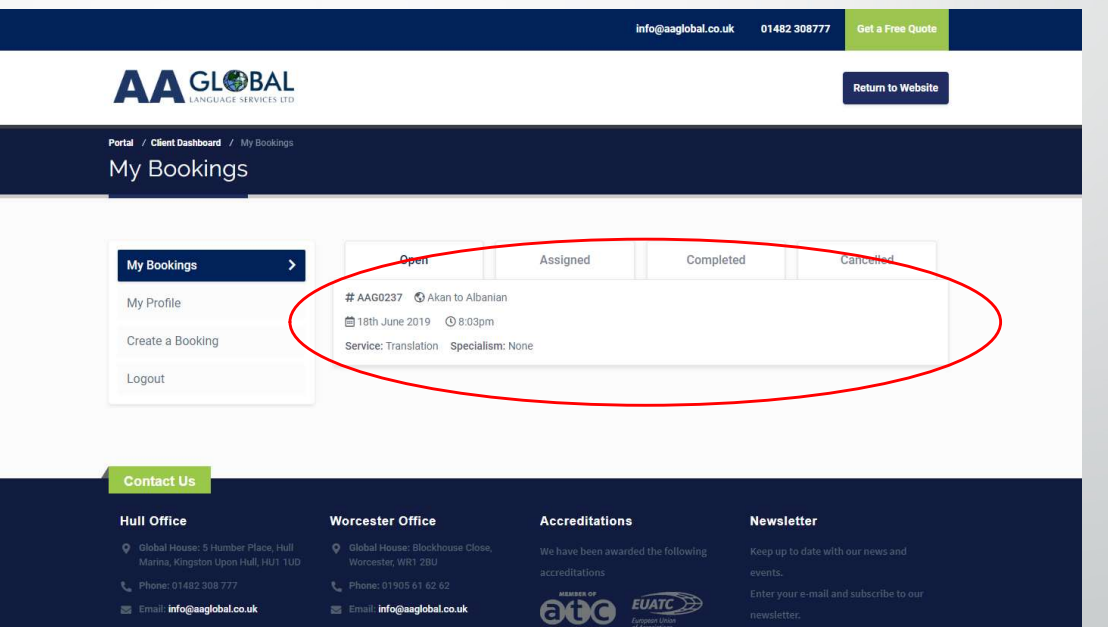

- Step 1: Click "Create a Booking"
- Step 2: Select the service you require
- Step 3: Fill In all the details relevant to the assignment and click "Create Booking"
- Step 4: Click "Add Attachments"
- Step 5: Select the relevant assignment
- Step 6: Click on "Add Attachments" then click to upload or drag your files directly on the field

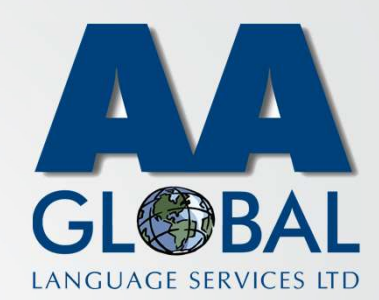

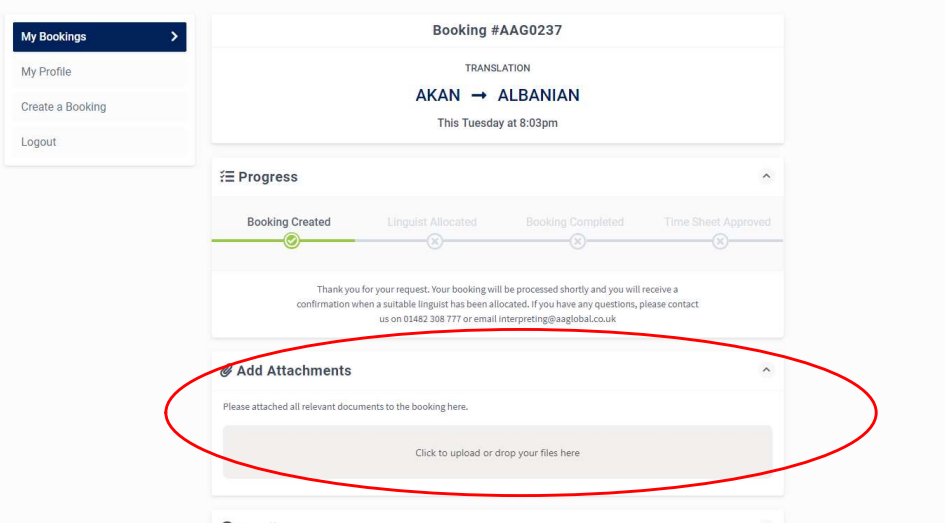